## R  $\blacktriangle$ SCIENTEC

# Installing the Bluetooth adapter and Pairing your scanner

## Before you begin

The iScanII-wt can be controlled and recorded using PC Scanner

• For a detailed guide please review 'PC Scanner: How to'

Please install Autoland Utility first. PC Scanner works in conjunction with CRM

• For a detailed guide, please review 'Autoland Utility Setup Instructions'

If the computer has built-in Bluetooth please use the default software to pair with your scanner.

• You may be prompted for a PIN, use '5191'

#### Windows can manage the bluetooth connection for most generic adapters

• For details, please view the details found after the summary

#### Set PC-Link to Bluetooth

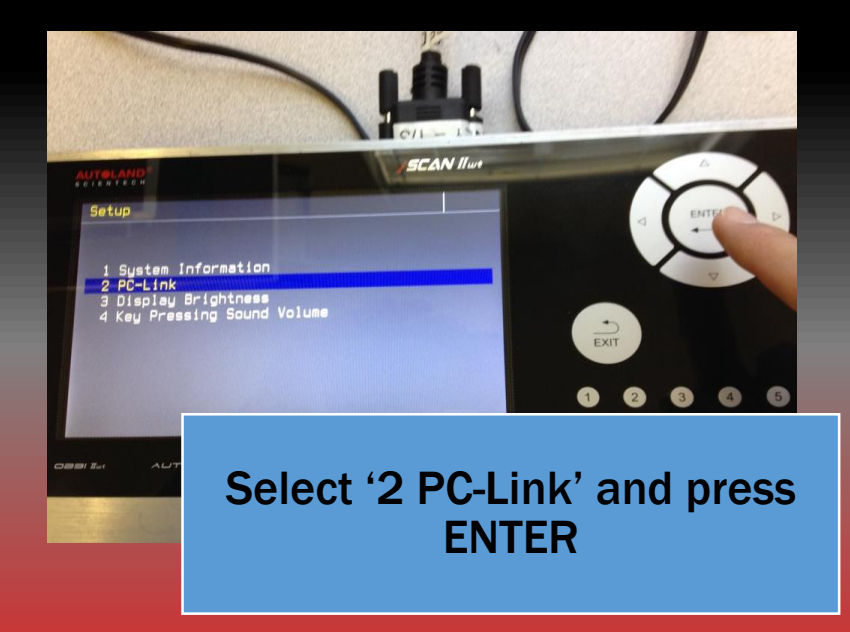

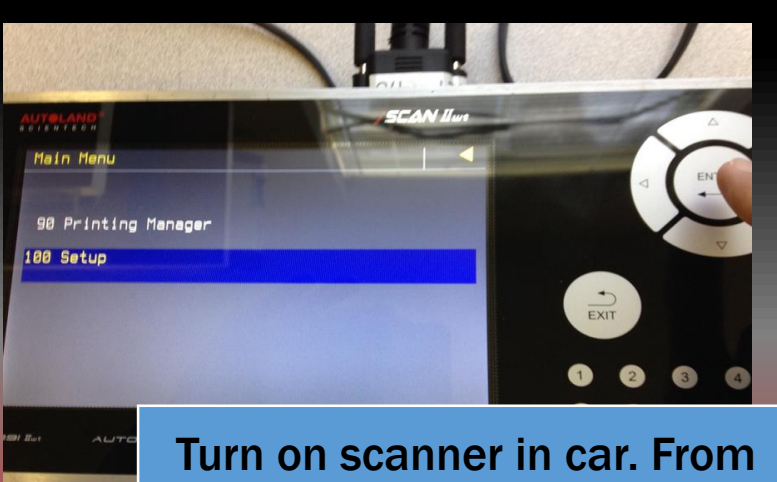

main menu choose '100 Setup'

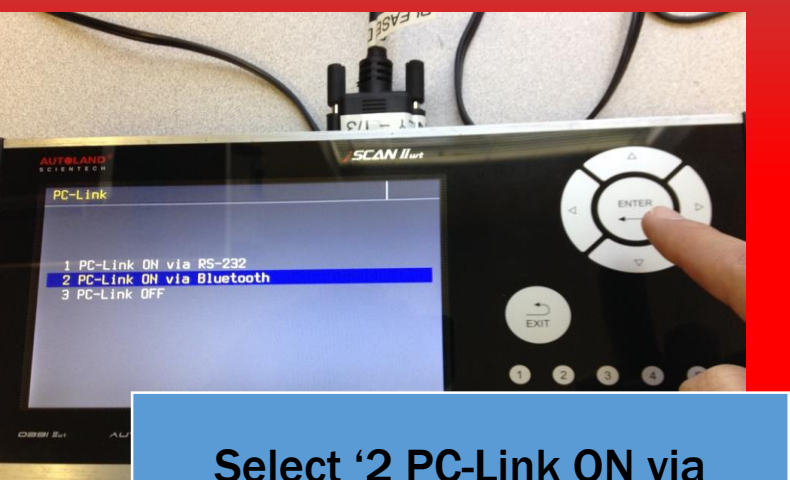

Bluetooth' and press ENTER

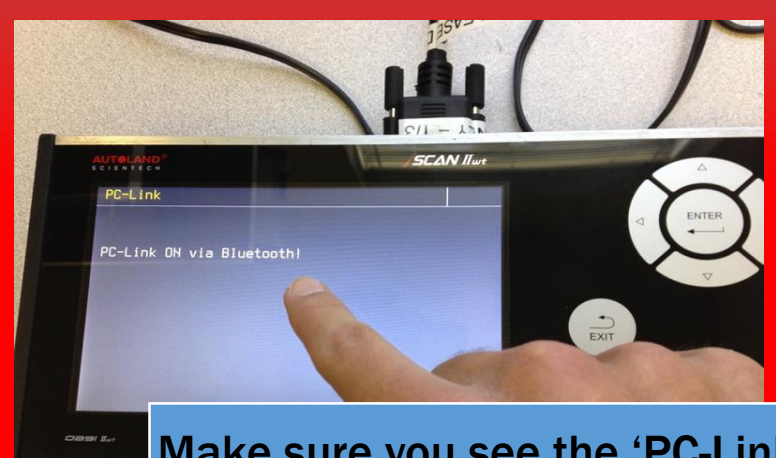

Make sure you see the 'PC-Link ON via Bluetooth!' message Press ENTER to confirm

#### Download Installer

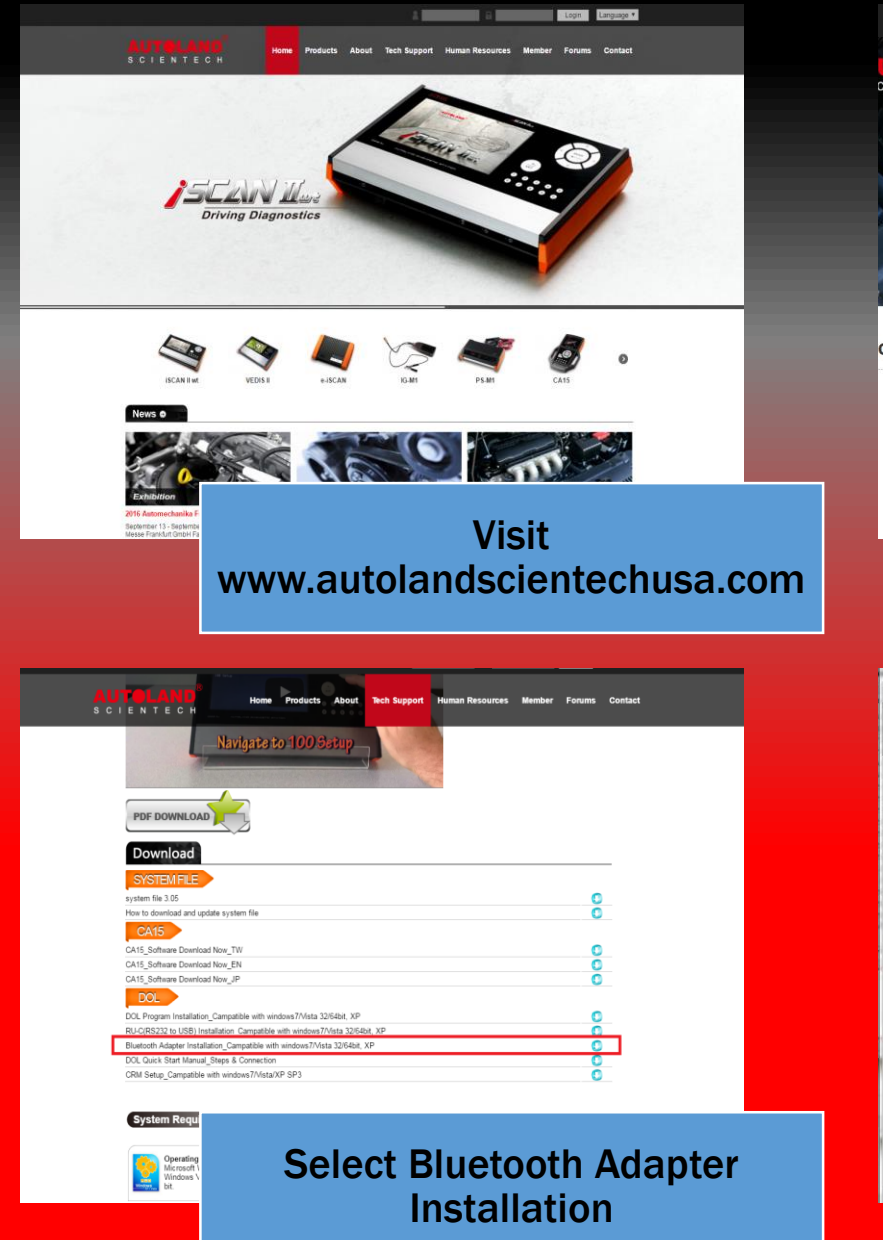

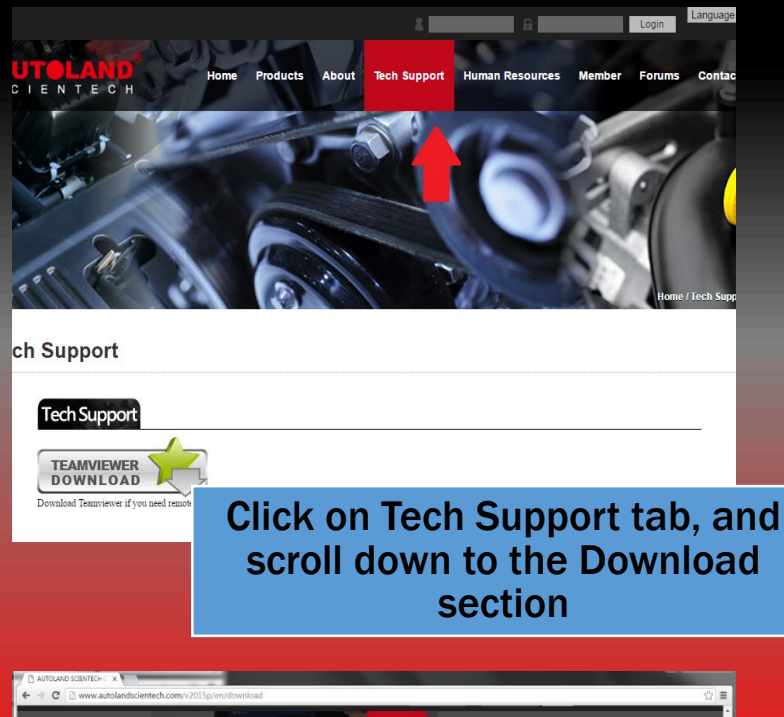

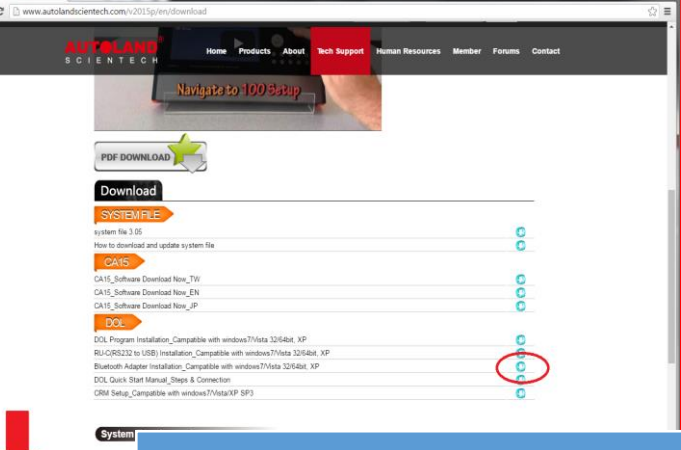

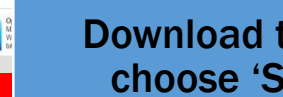

Download the .zip file then choose 'Show in Folder'

#### For Internet Explorer Users

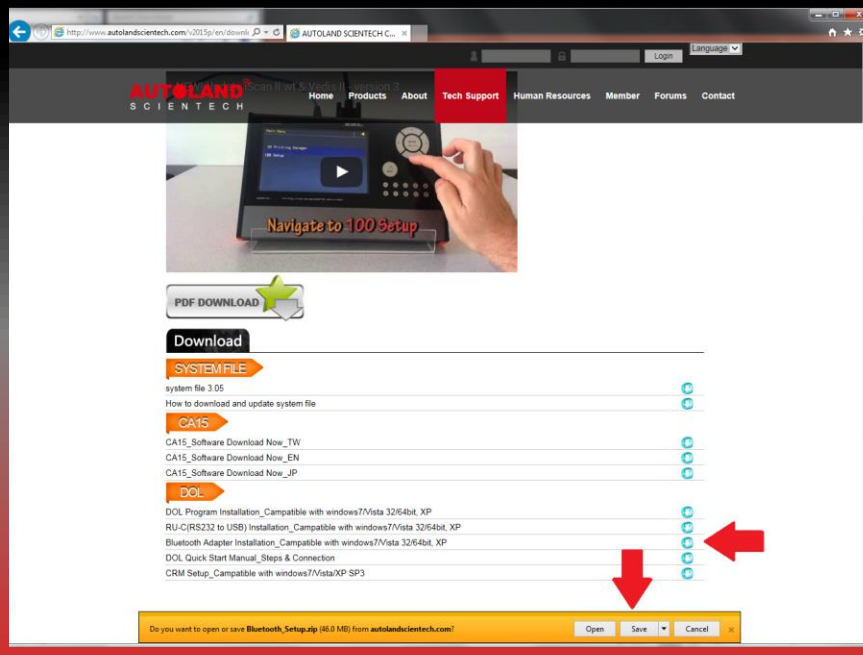

Click on the download link, then choose 'Save' at the bottom of the page.

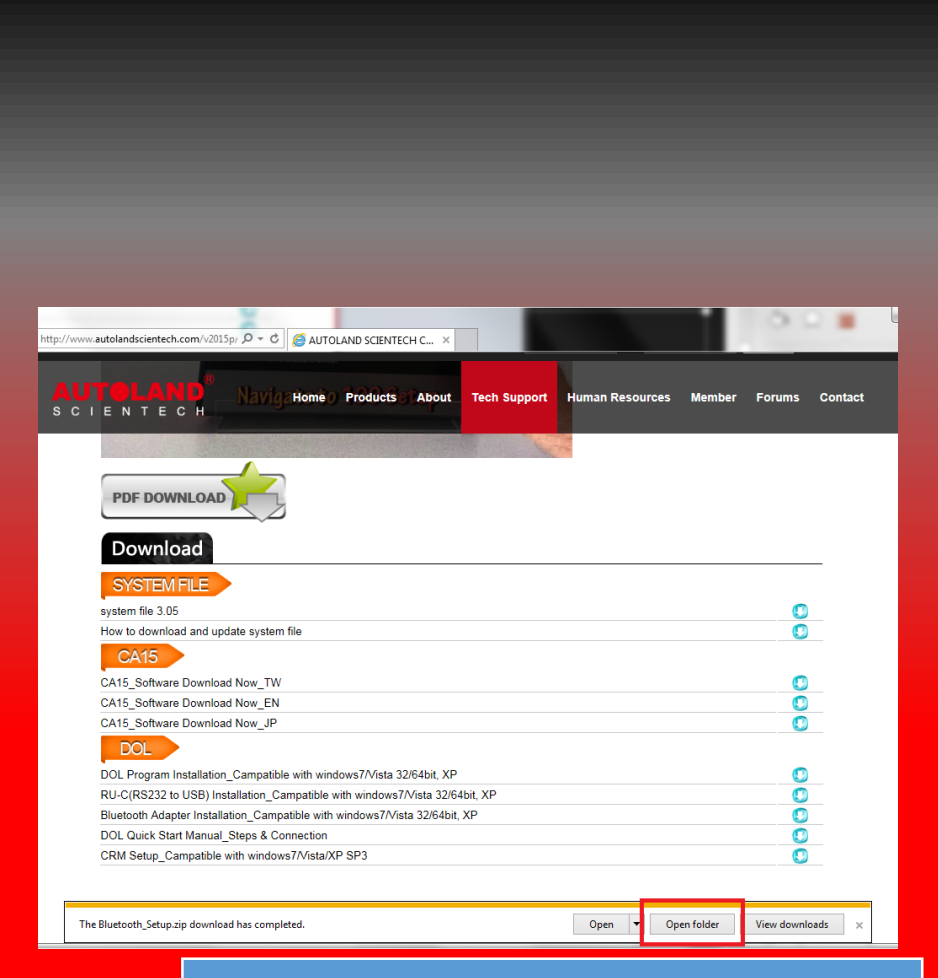

#### Choose 'Open Folder'

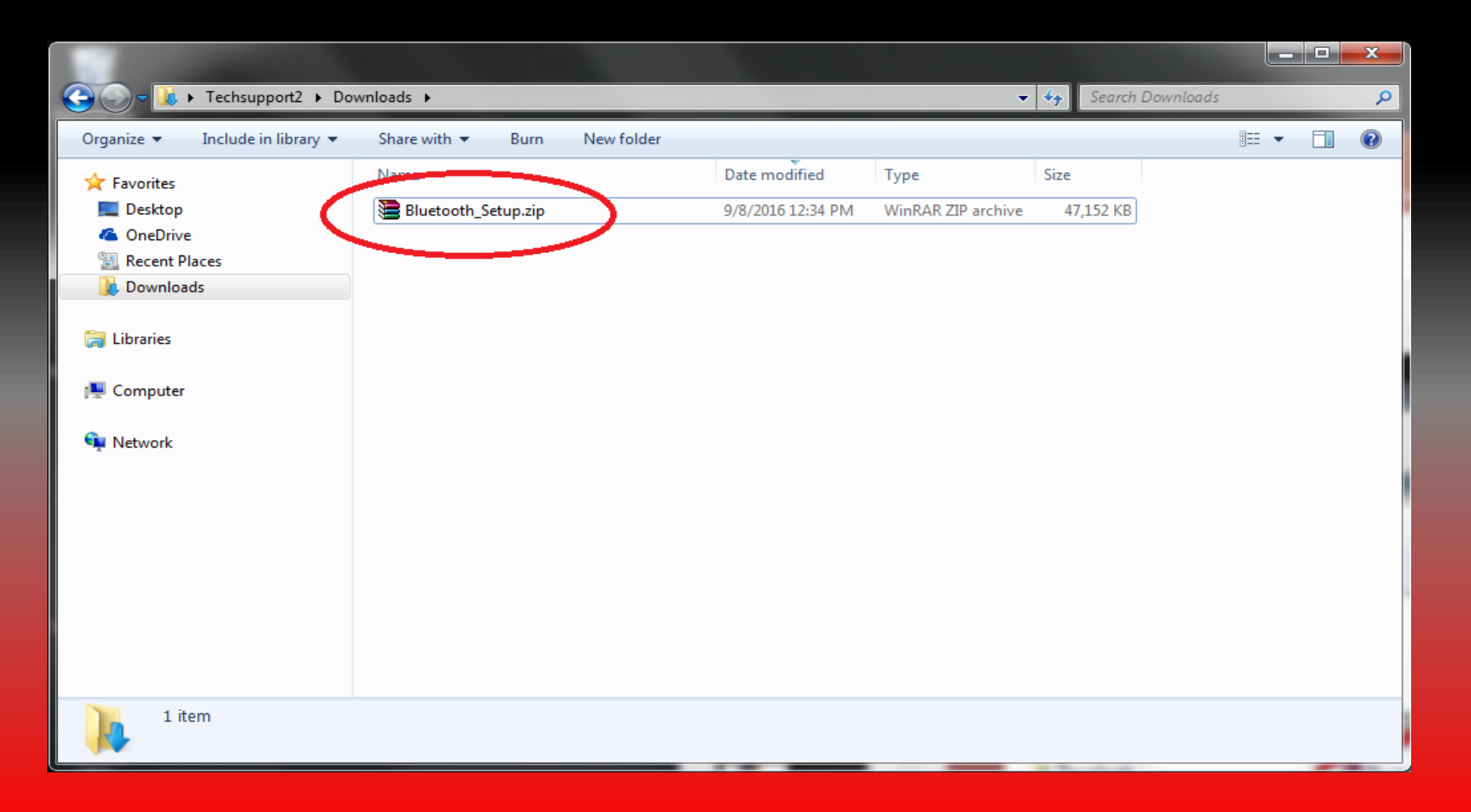

Locate Bluetooth\_Setup, which appears as a zipped file "*WinRar Zip*" (Note: In case you don't have a program to unzip files, Click this Link to view our YouTube video for guidance on how to get this program. [\(http://www.youtube.com/watch?v=sUwrGd1nV4U](http://www.youtube.com/watch?v=sUwrGd1nV4U))

#### Extract Files

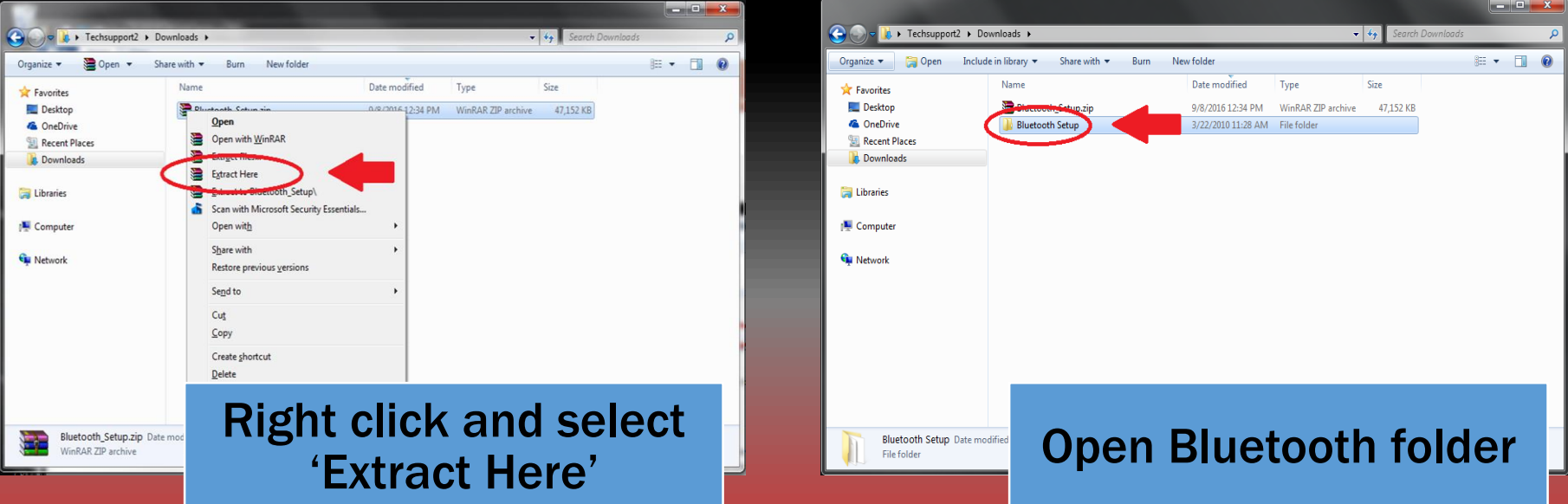

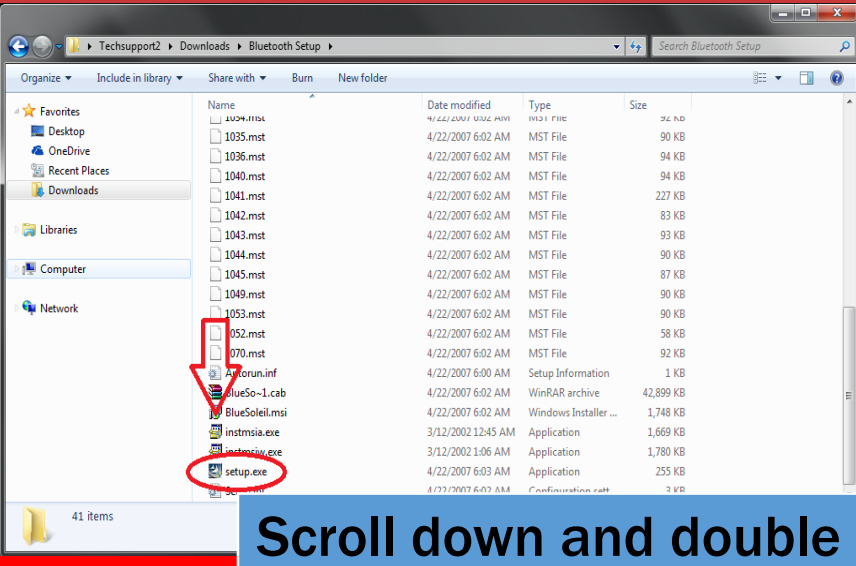

click on setup.exe

#### Run Setup Wizard

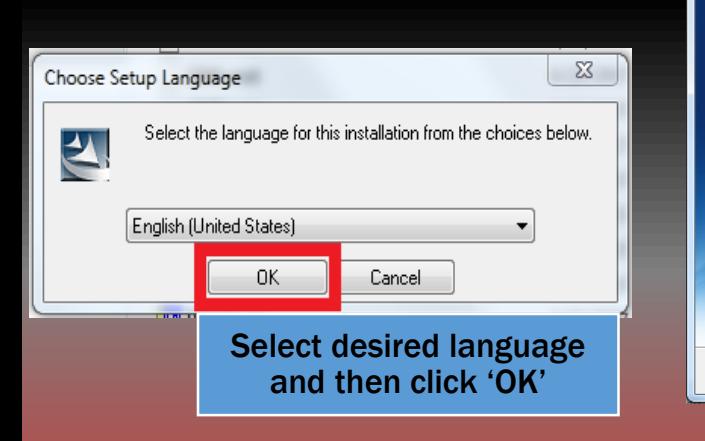

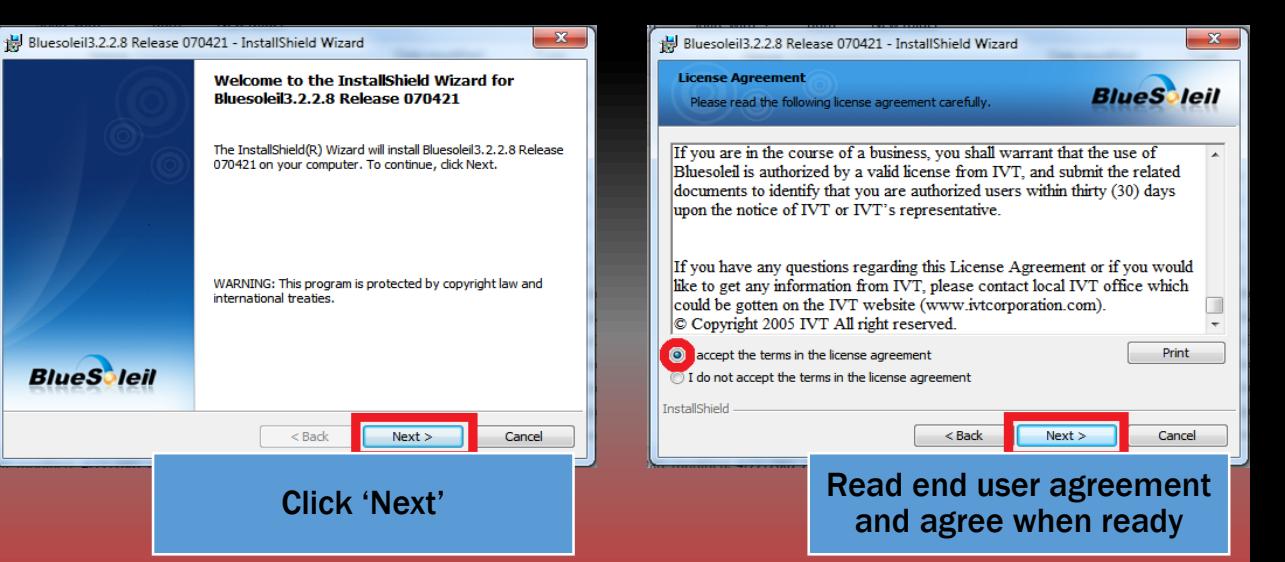

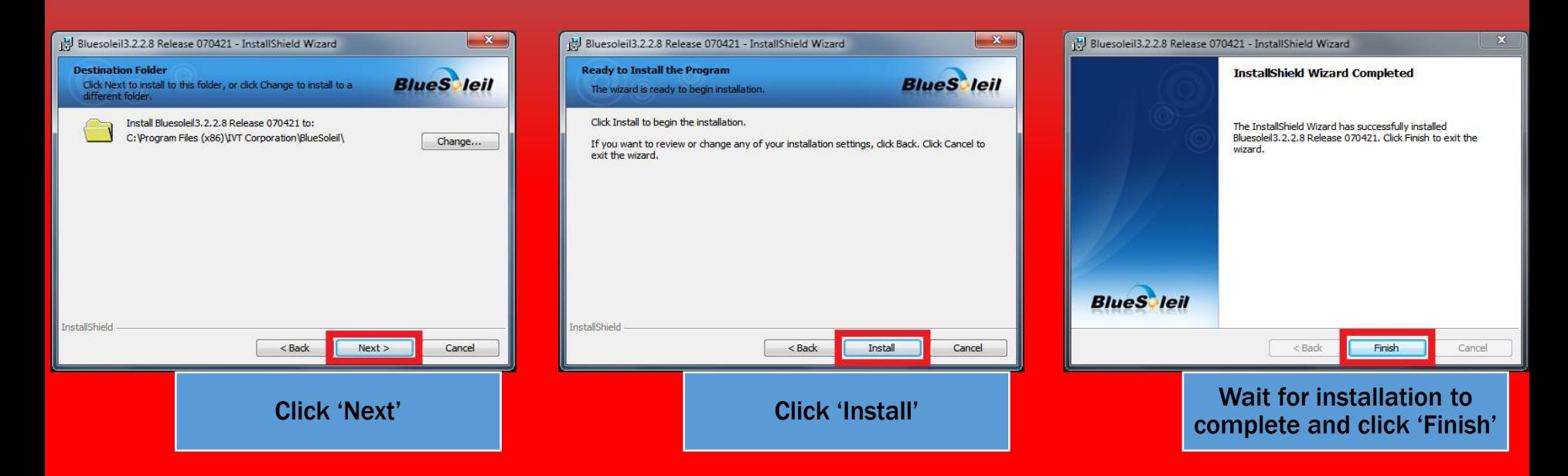

#### Enable / Launch Bluetooth

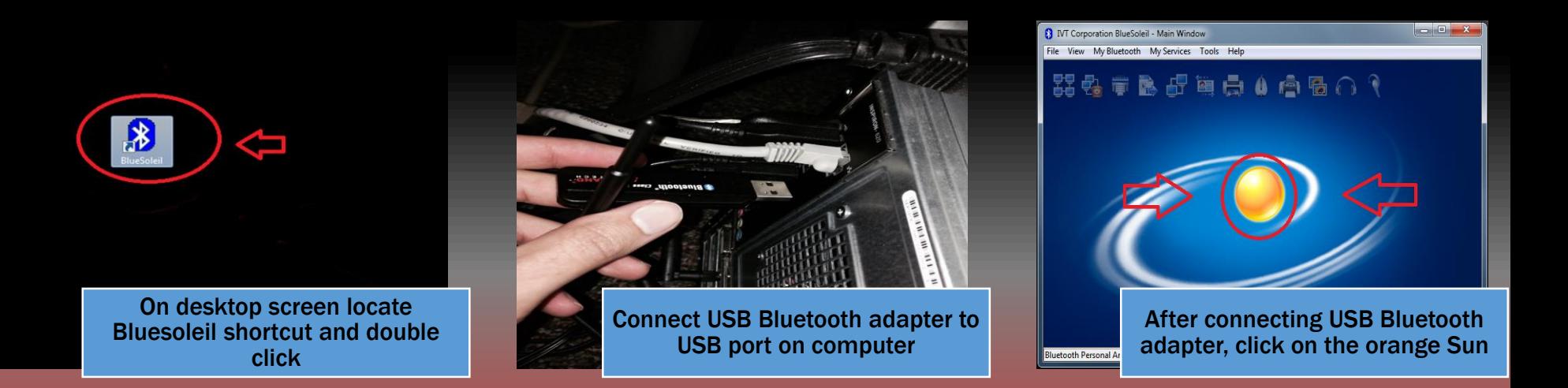

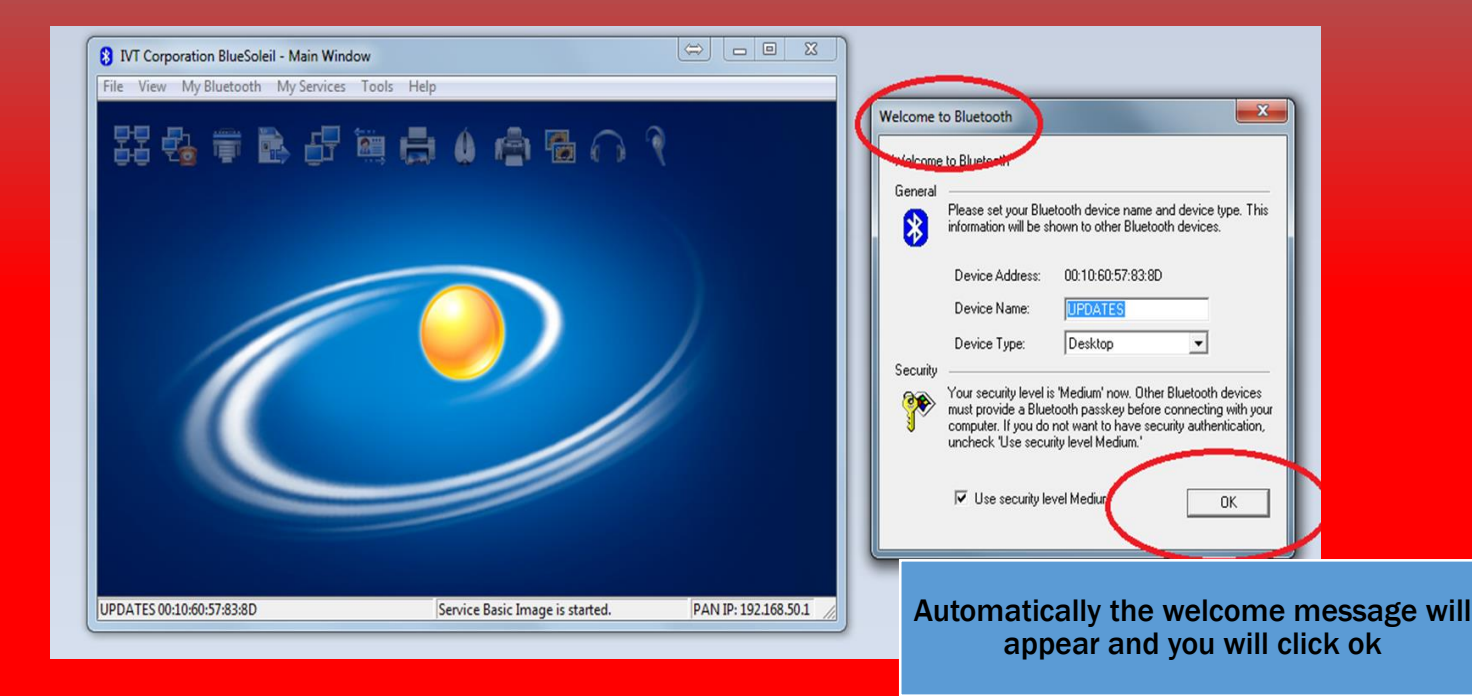

#### Search for devices

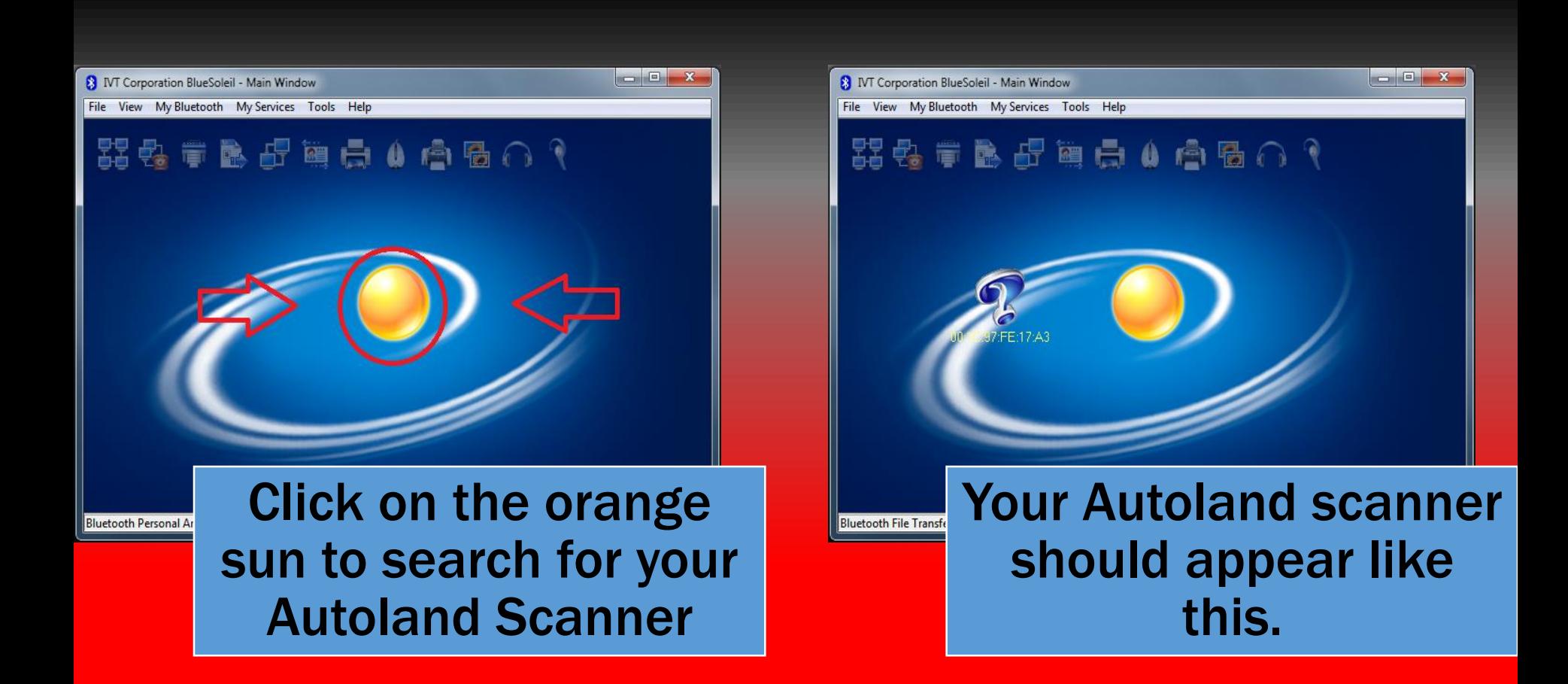

\*\*\* Other wireless devices may appear, make sure you select the device as shown on image which has a question mark symbol)

#### Pair device

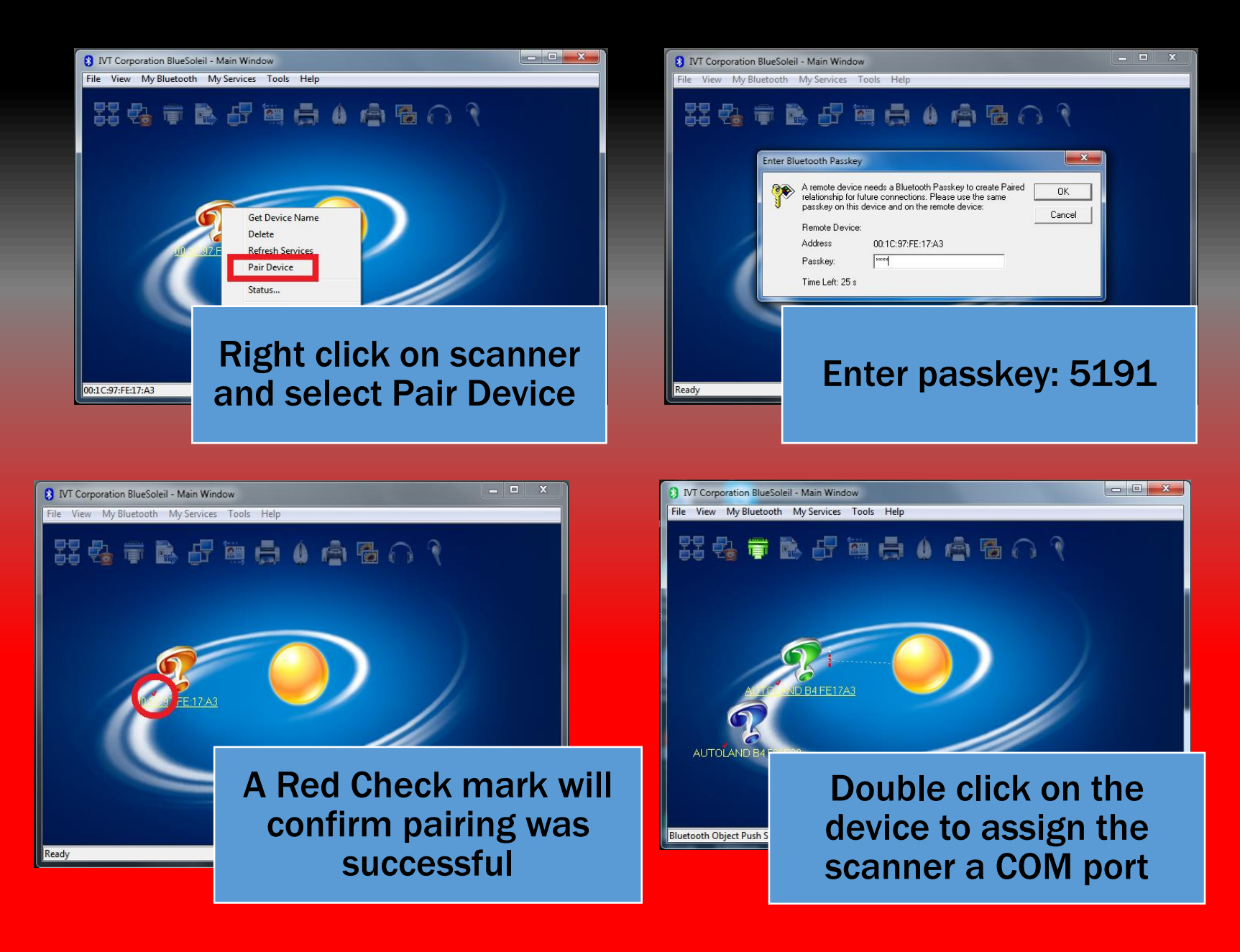

### **Summary**

- 1. Complete the Bluetooth Adapter Installation from CD or Download.
- 2. Connect your USB Bluetooth adapter to computer and launch BlueSoleil
- 3. On your scanner enable Bluetooth using the following menu options. /100.Setup /5.PC-Link / 2.PC-Link ON via Bluetooth /'Enter' to confirm
- 4. On Bluetooth program click on Orange Sun and search for scanner and right click to pair to enter passkey: 5191
- 5. Pairing is successful on seeing red check mark next to scanner description.
- 6. To assign your device a COM port click on the Serial Icon, or double click the scanner. Once the device appears in Green you can use the Serial option in PC Scanner

If you are still experiencing issues: Take a screenshot of the error message and contact Autoland Scientech USA, Inc. at (512)336-5152

#### 'Add a Bluetooth device' Using Windows

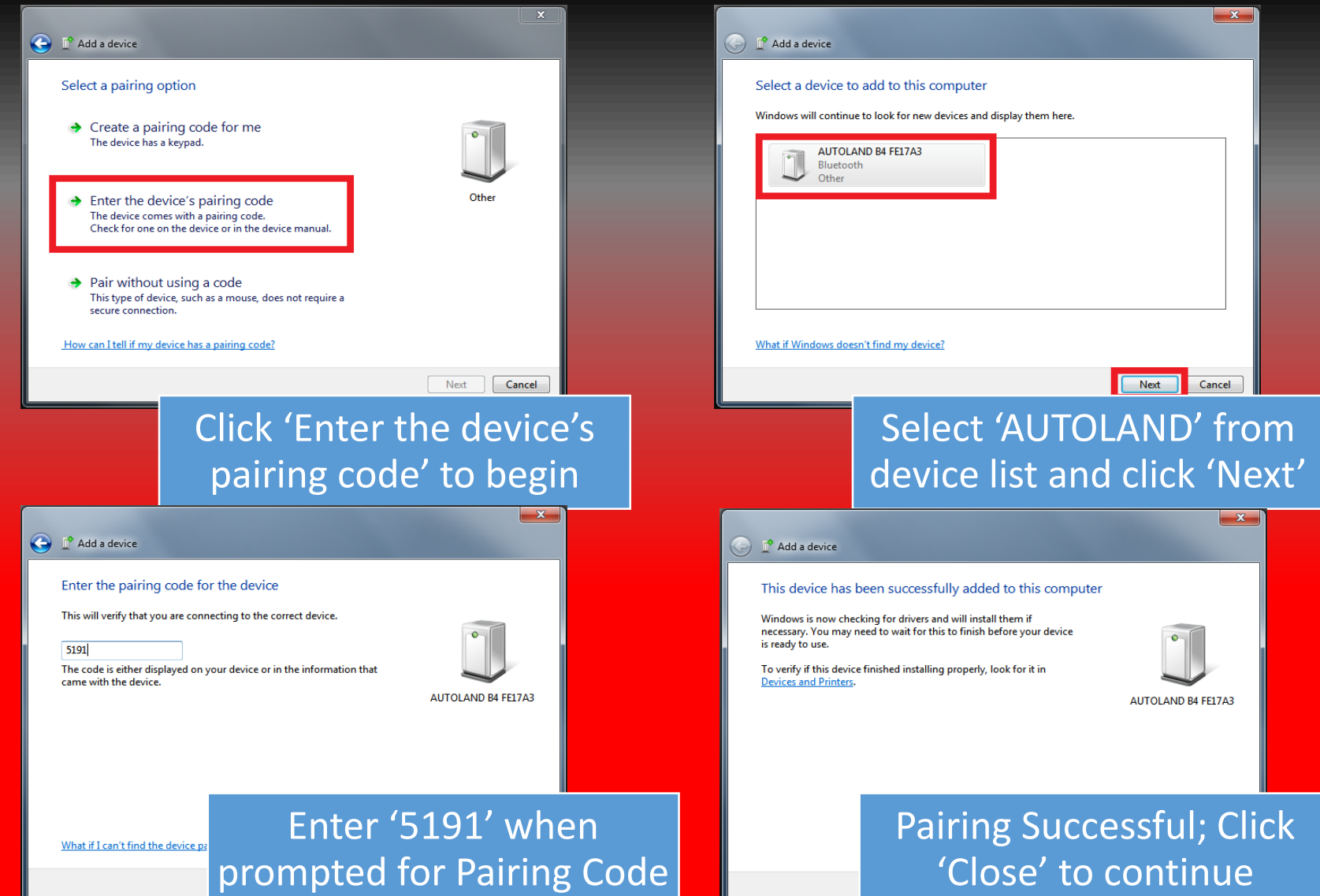